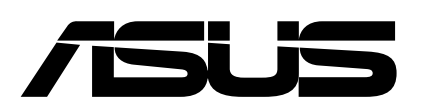

## Systemwiederherstellung

- 1. Nachdem Sie die alte Festplatte ersetzt haben. Verbinden Sie bitte das USB-Wiederherstellungslaufwerk und die externe Festplatte, auf der Sie die Systemabbildsicherung abgelegt haben, mit Ihrem Computer.
- 2. Drücken Sie "ESC" um das Bootmenü aufzurufen und wählen ihren USB Stick aus.

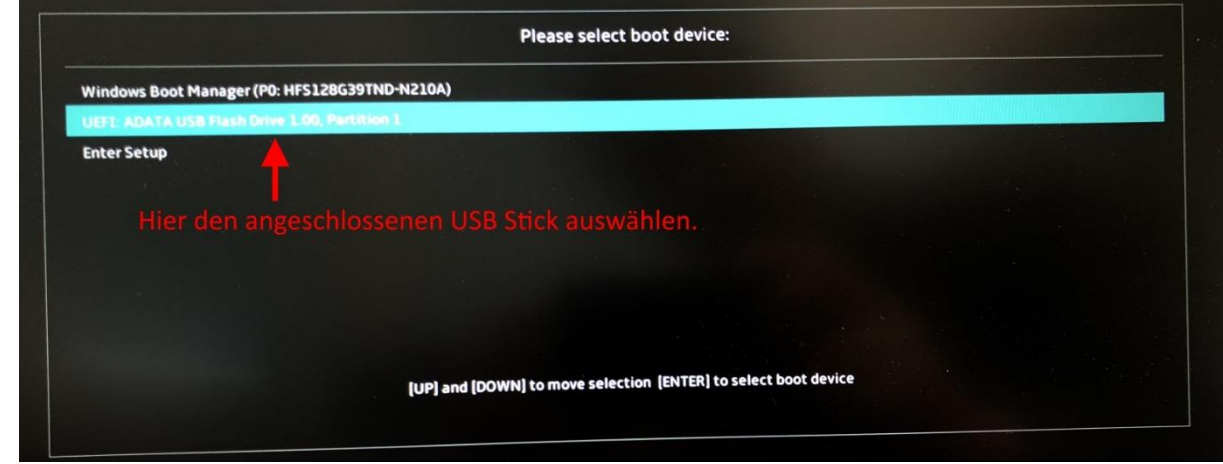

- 3. Verwenden Sie das USB-Wiederherstellungslaufwerk zum Starten.
- 4. Wählen Sie nun die Sprache aus.

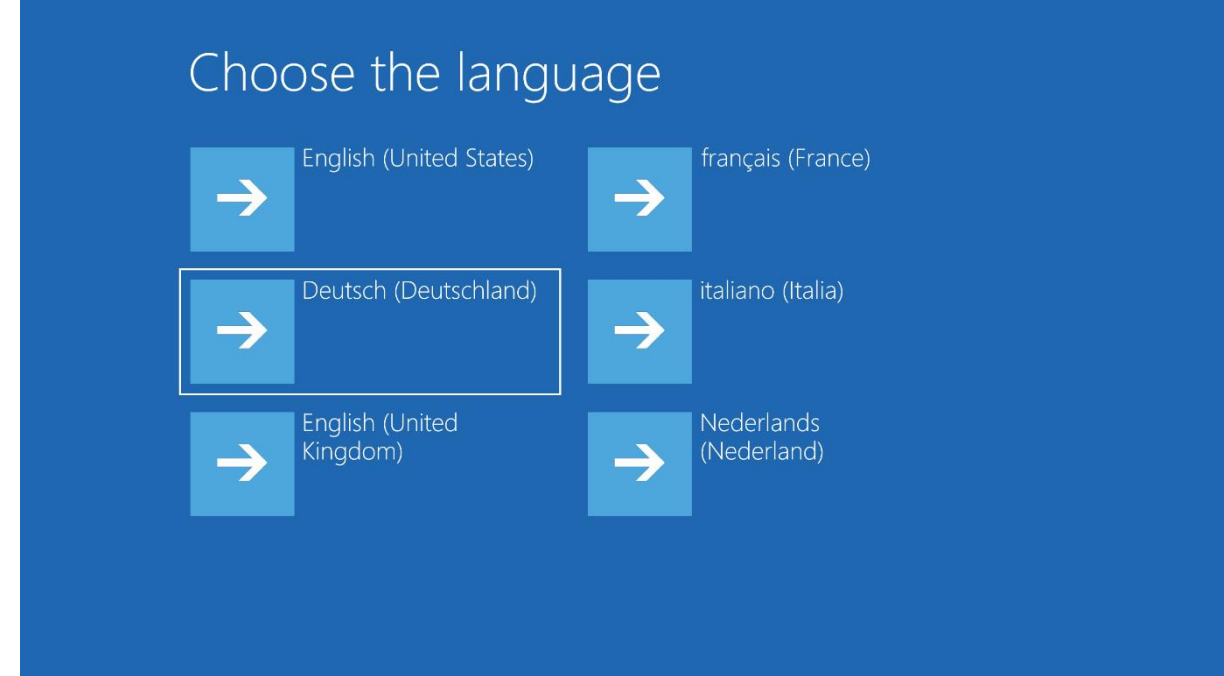

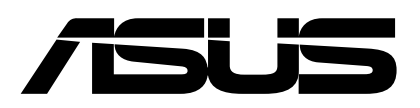

5. Wählen Sie dann die Tastatursprache aus.

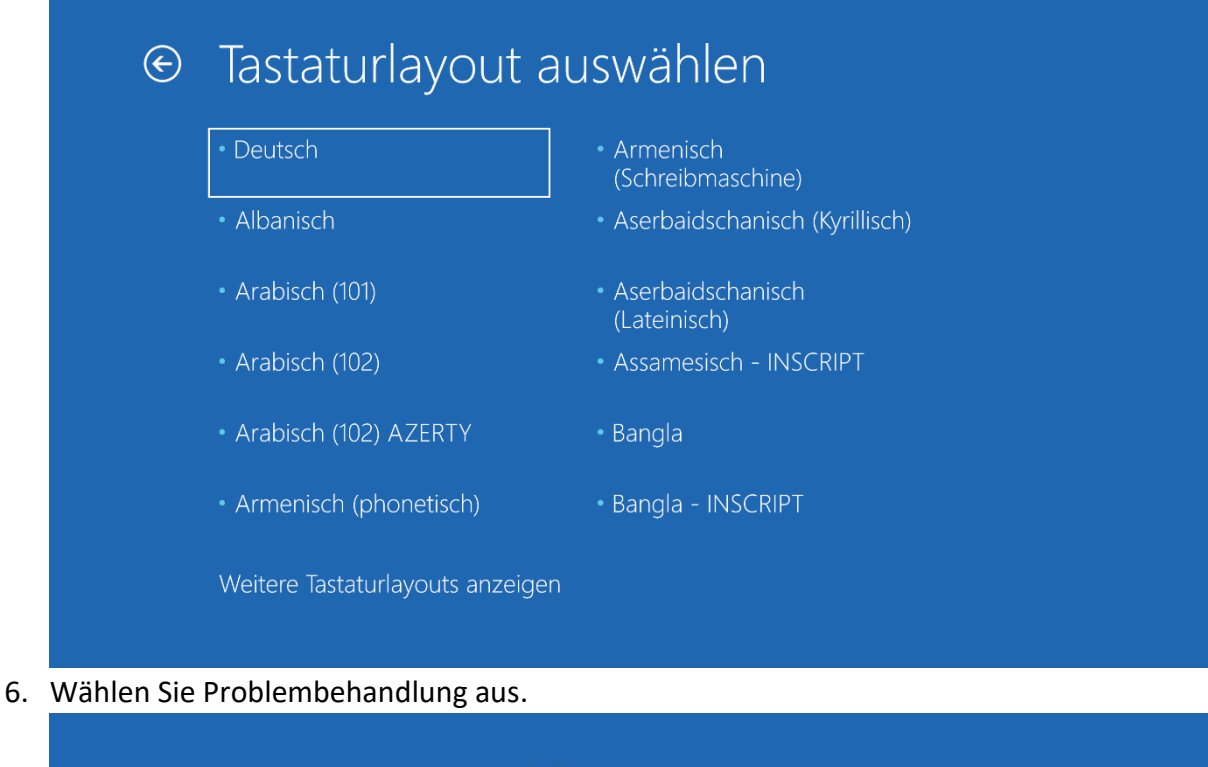

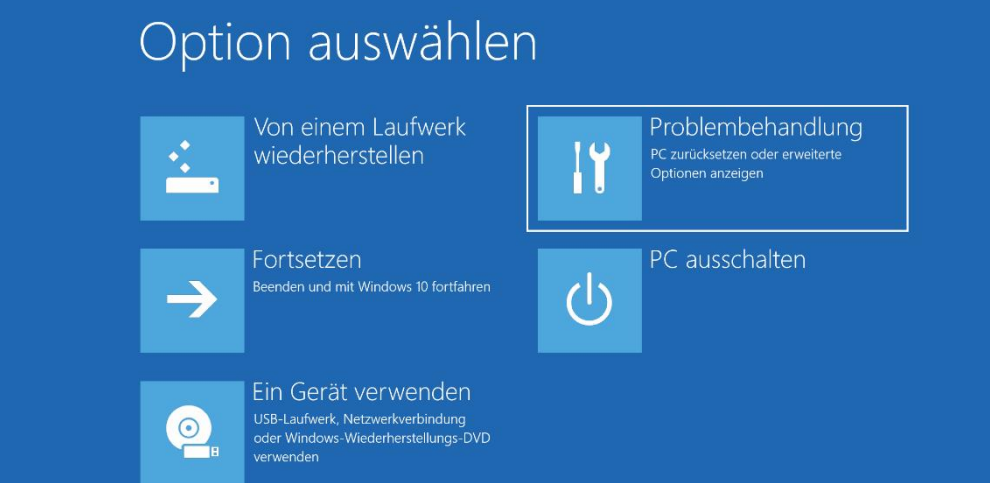

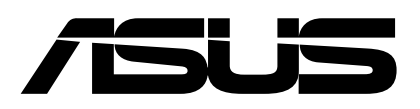

7. Wählen Sie Systemimage-Wiederherstellung aus.

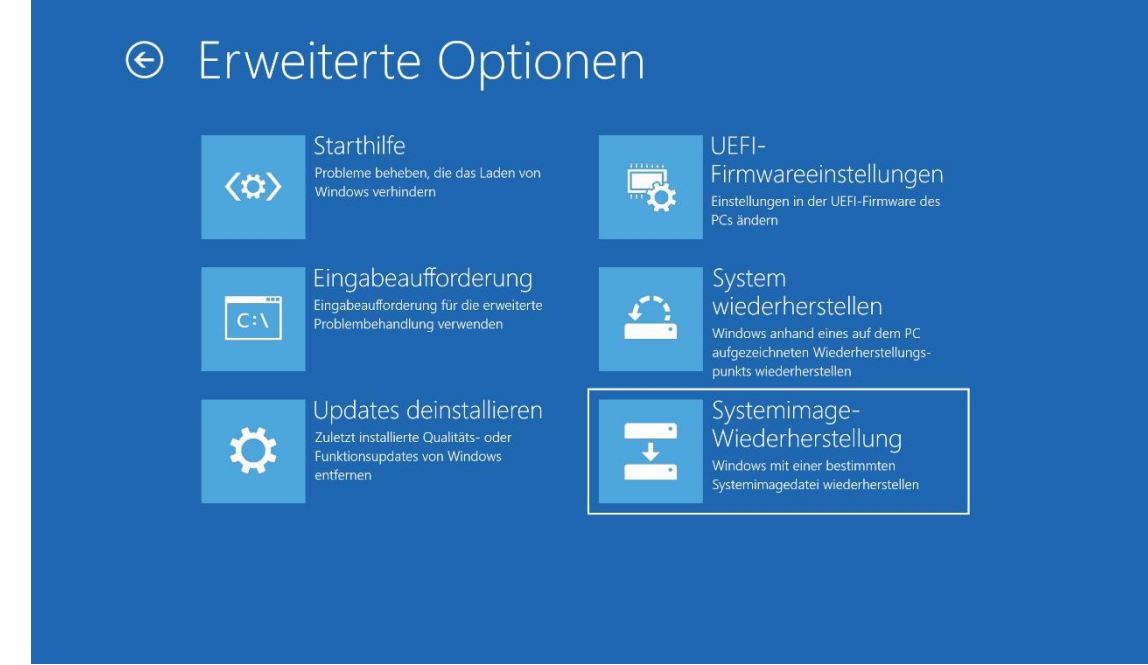

8. Wählen Sie das Zielbetriebssystem aus.

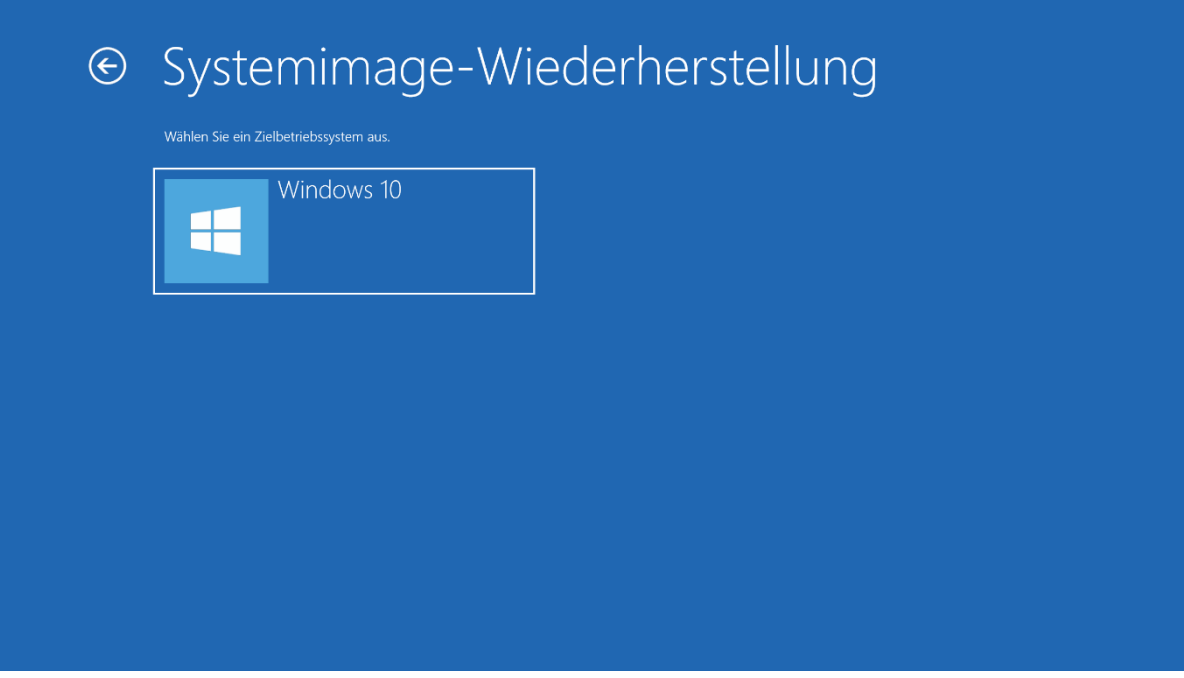

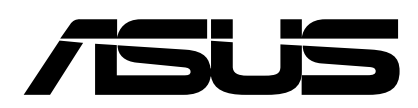

9. Überprüfen Sie den Systemimage-Wiederherstellung Pfad und klicken auf Weiter.

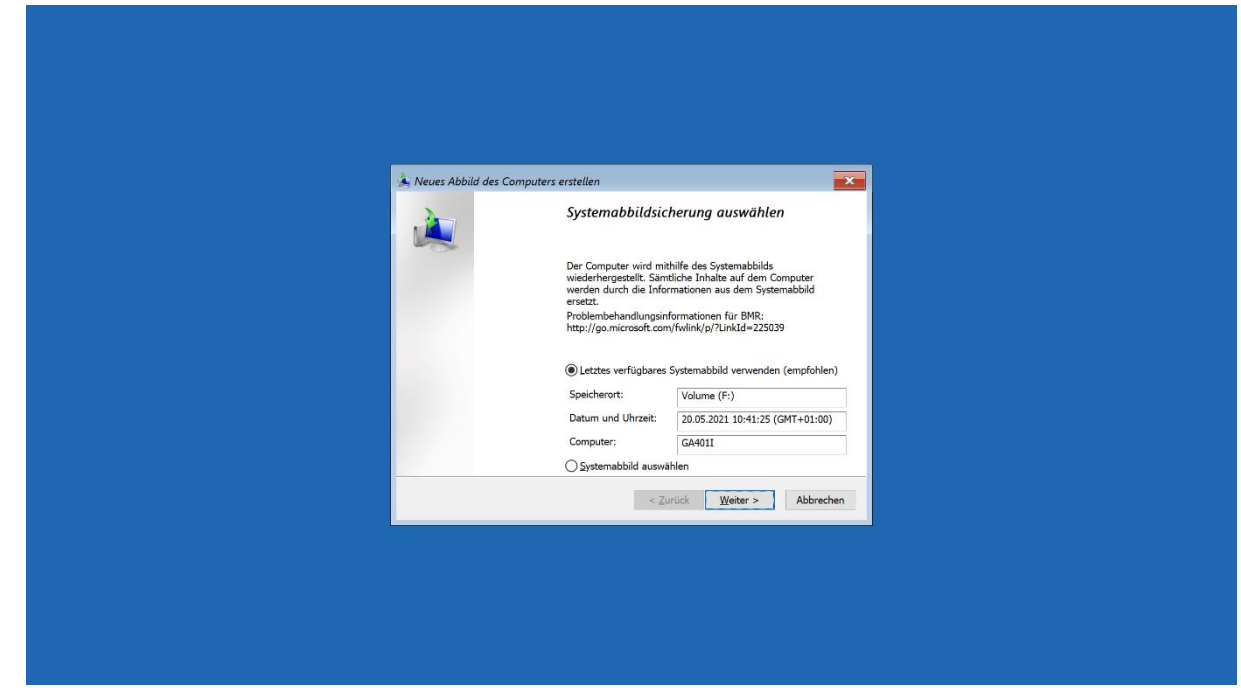

10. Machen Sie Häkchen bei "Datenträger formatieren und neu partitionieren" und klicken auf Weiter

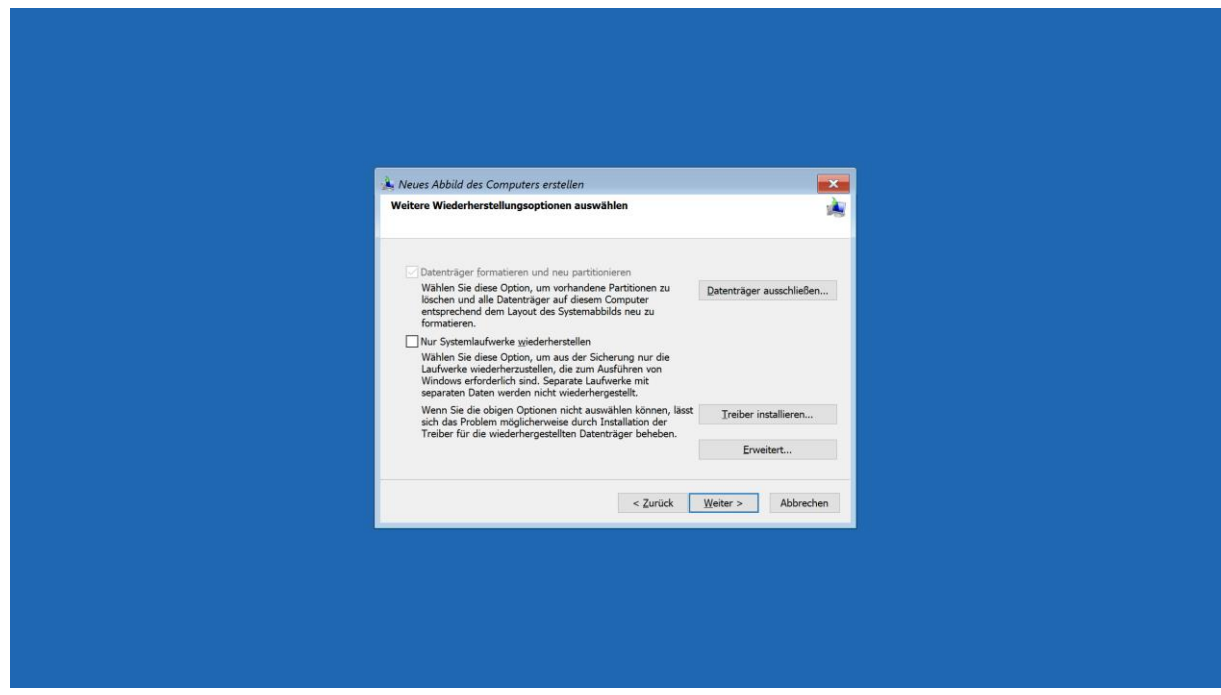

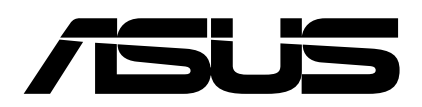

11.Die Systemwiederherstellung wird nun ausgeführt.

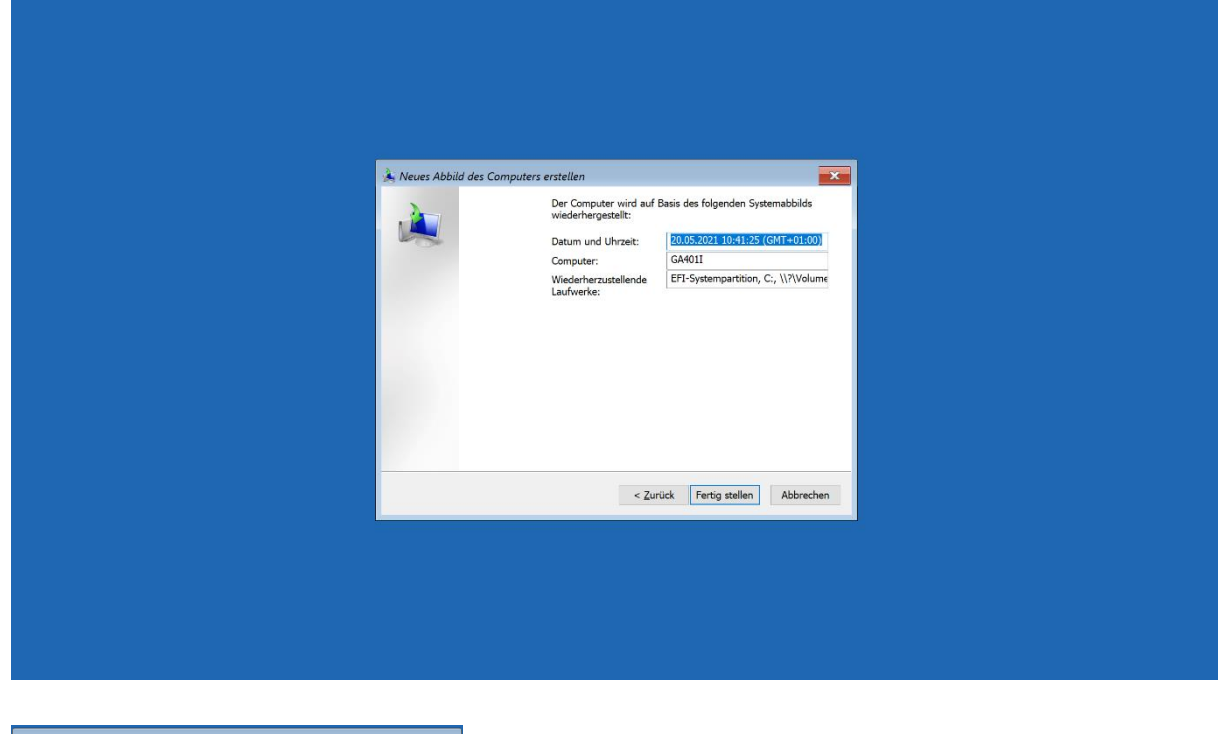

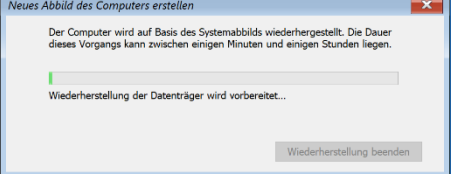

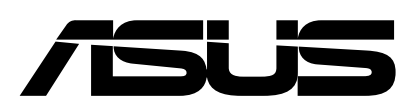

## Ergänzende Informationen

Wenn Sie Ihre Daten gesichert haben und nur das System wiederhergestellt werden soll ohne die eigenen Dateien wiederherzustellen kann dies direkt über das USB-Wiederherstellungslaufwerk erfolgen.

1. Drücken Sie "ESC" um das Bootmenü aufzurufen und wählen ihren USB Stick aus.

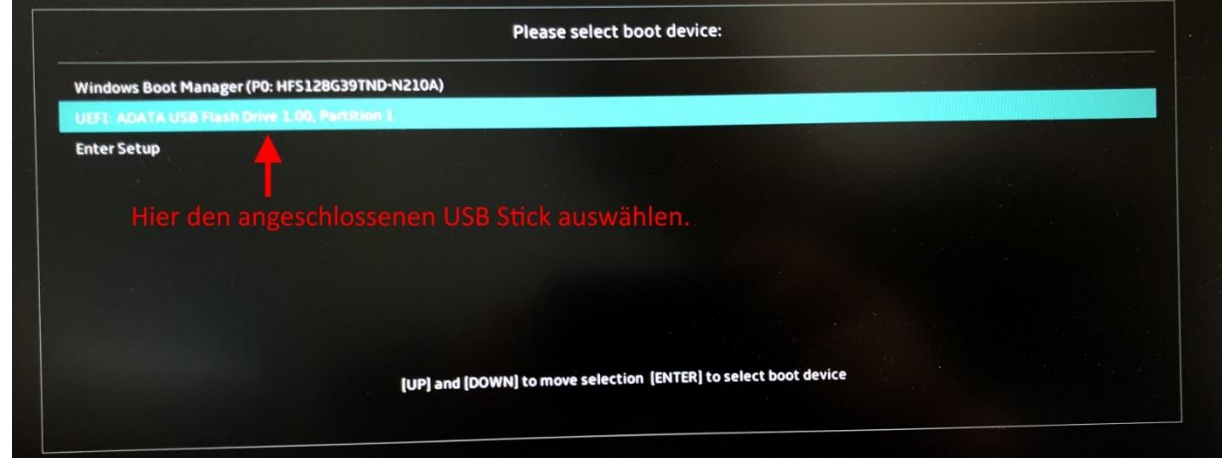

- 2. Verwenden Sie das USB-Wiederherstellungslaufwerk zum Starten.
- 3. Wählen Sie nun die Sprache aus.

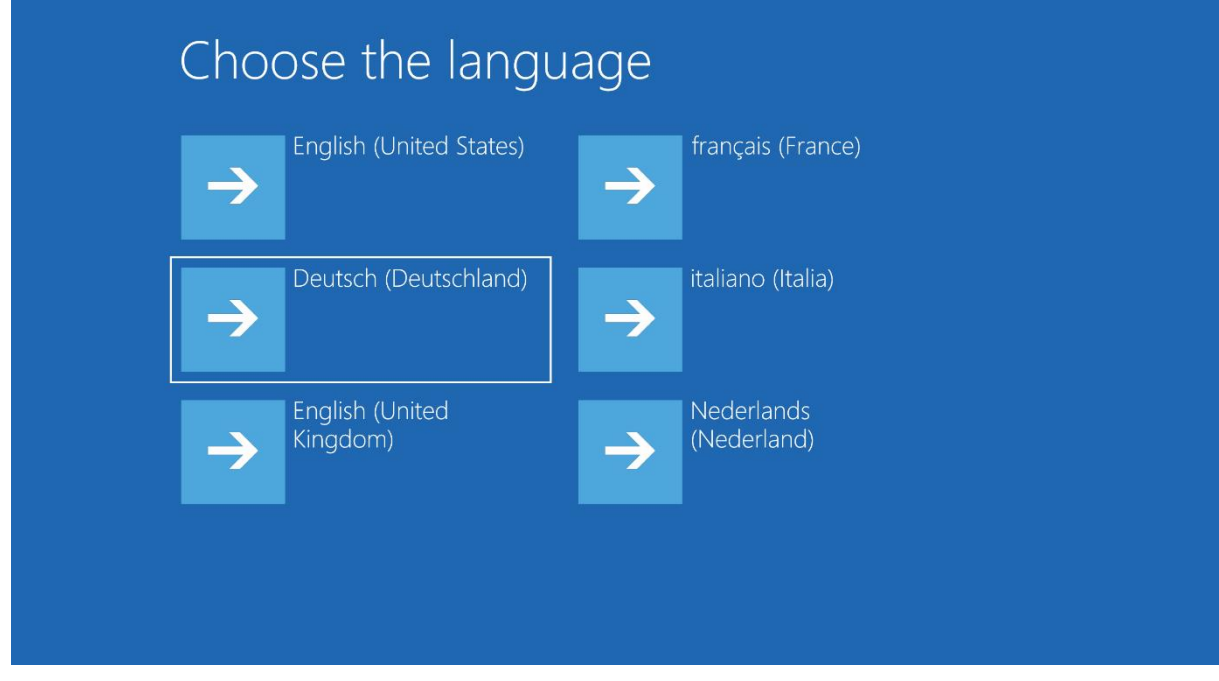

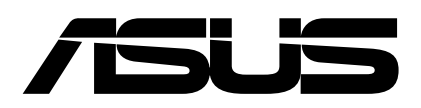

4. Wählen Sie dann die Tastatursprache aus.

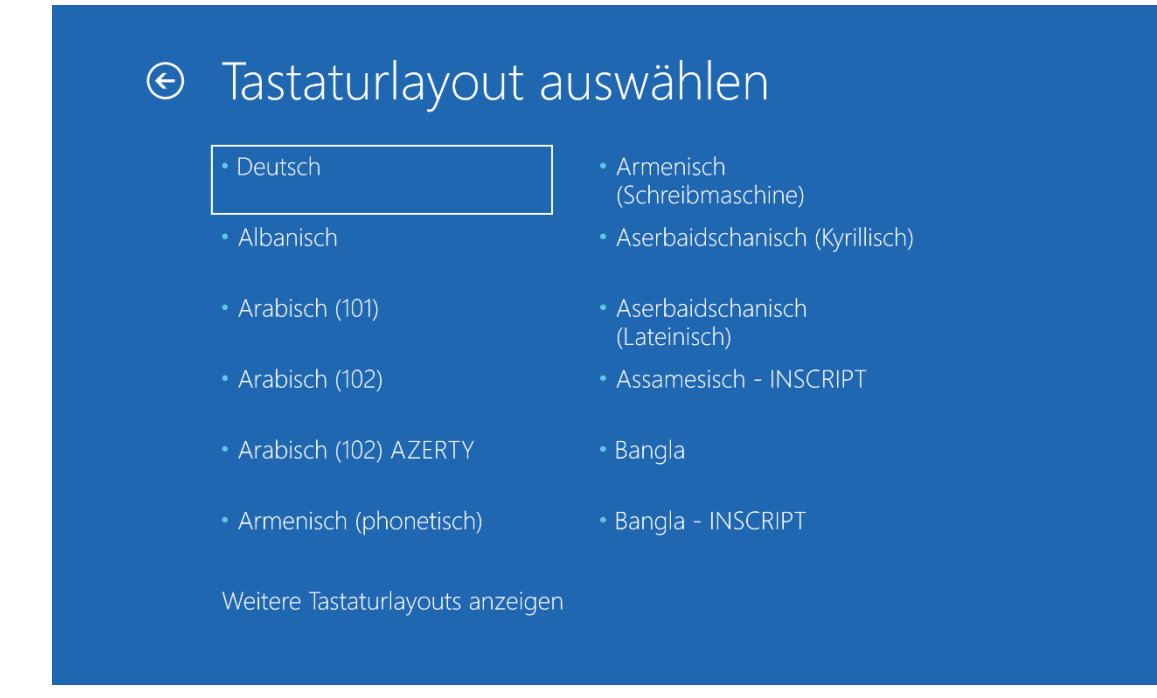

5. Wählen Sie "Von einem Laufwerk wiederherstellen" aus.

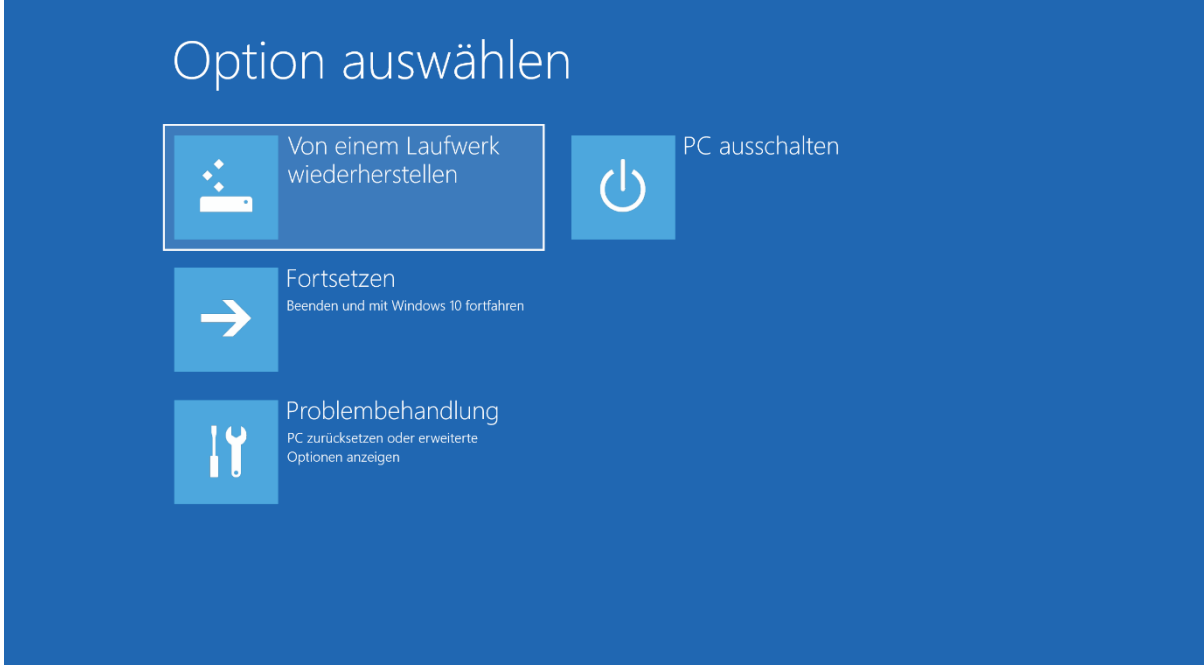

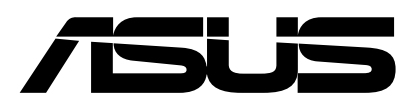

6.1. Wählen Sie "Nur meine Dateien entfernen" wenn Sie den PC behalten.

## Von einem Laufwerk wiederherstellen Möchten Sie das Laufwerk vollständig bereinigen? Wenn Sie Ihre Dateien entfernen, können Sie auch das Laufwerk<br>bereinigen, sodass die Dateien nicht so leicht wiederhergestellt werden können. Dies ist sicherer, dauert jedoc Nur meine Dateien entfernen Verwenden Sie diese Option, wenn Sie<br>Ihren PC behalten. Laufwerk vollständig bereinigen  $\rightarrow$

6.2. Wählen Sie "Laufwerk vollständig bereinigen" wenn Sie den PC weggeben.

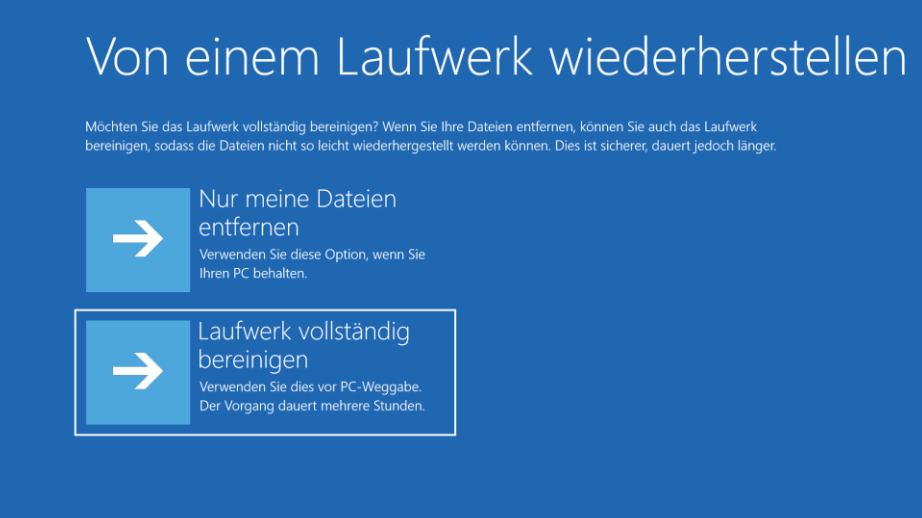

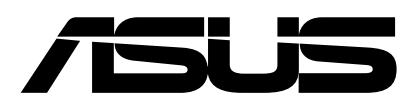

## 7. Klicken Sie auf "Wiederherstellen", um den Vorgang zu starten

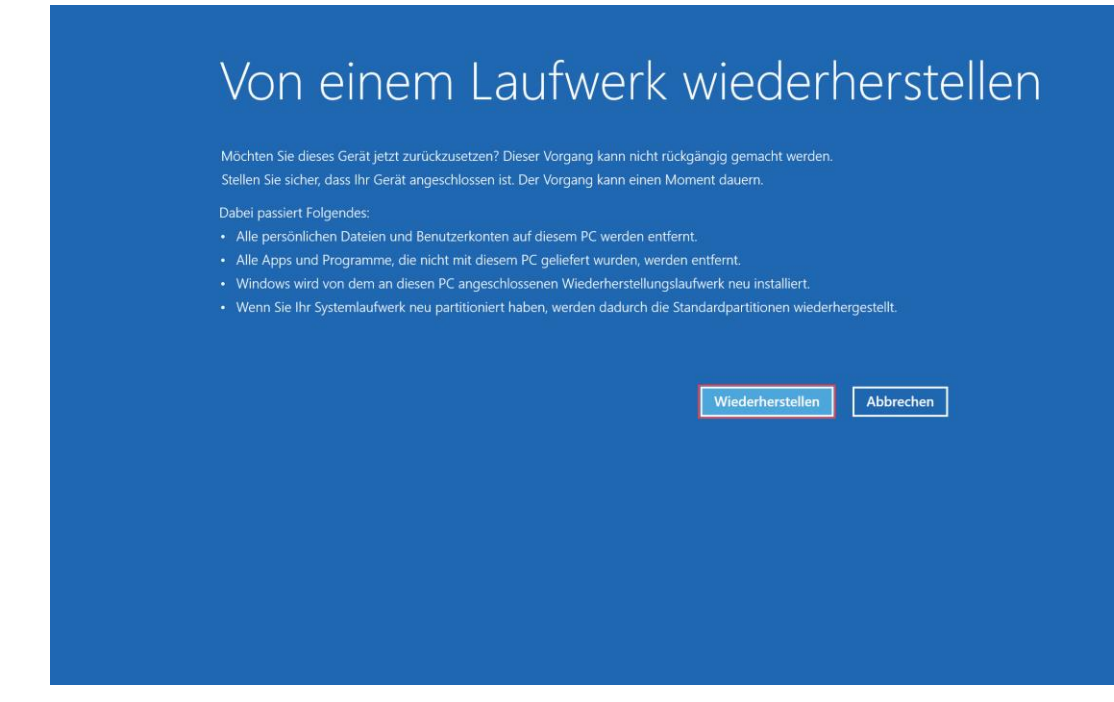

8. Der PC wird nun wiederhergestellt.

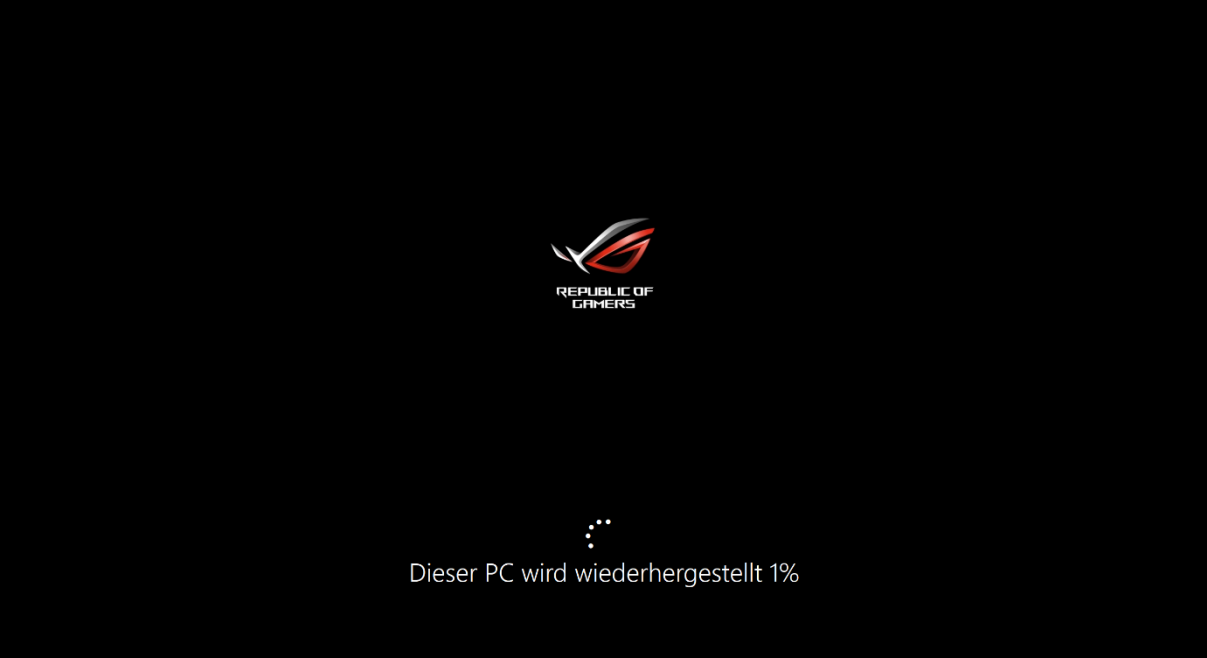